## Spelling Shed (Ed shed)

Google spelling shed login.

Click the sign in EdShed link (see below)

https://www.edshed.com > en-gb > login

## Sign In - EdShed

EdShed is the home of The Literacy Shed, Literacy Shed Plus, **Spelling Shed** and MathShed. ... **Sign In**; Create Account. **Sign In**. **Username** / Email. Password.

Using the login given to your child, type your child's user name and password into the boxes as below.

| EdShed 🐠 |                                                                                                    |  |
|----------|----------------------------------------------------------------------------------------------------|--|
|          | Sign In                                                                                                    |  |
|          | Username / Email                                                                                                    |  |
|          | Your username or email                                                                                                    |  |
|          | Password                                                                                                    |  |
|          | Your password                                                                                                    |  |
|          | Forgotten Password?                                                                                                    |  |
|          | Or                                                                                                    |  |
|          | If QR Sign In Wonde Sign In C Log In with Clever School Passport Sign In   Image: Click Sign In Image: Click Sign In Image: Click Sign In Image: Click Sign In |  |

Once you have signed in, you will see the page below. Click on the three lines in the top left corner of the screen and scroll down to assignments. Your child will then be able to click on the play button and learn their spellings.

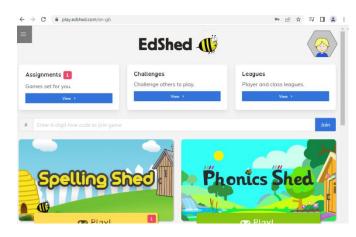

You can access this on computer, laptop, tablet and mobile devices.